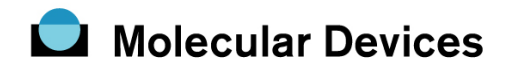

## 取得済画像の対物レンズ情報(倍率ならびに、NA 値)を変更するには

1. 取得済画像(Stack 形式画像も対応可能)を MetaMorph の Desktop に表示させます

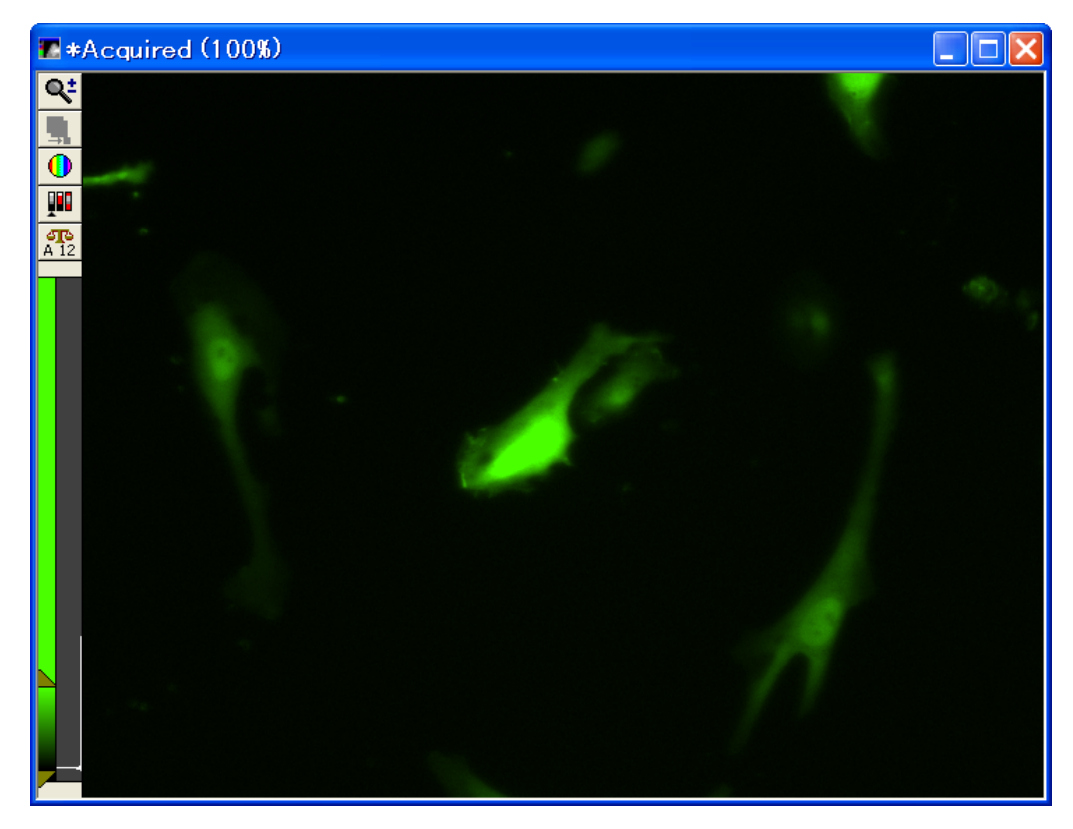

2. [Edit]メニューの[Image info]で画像情報を確認します。

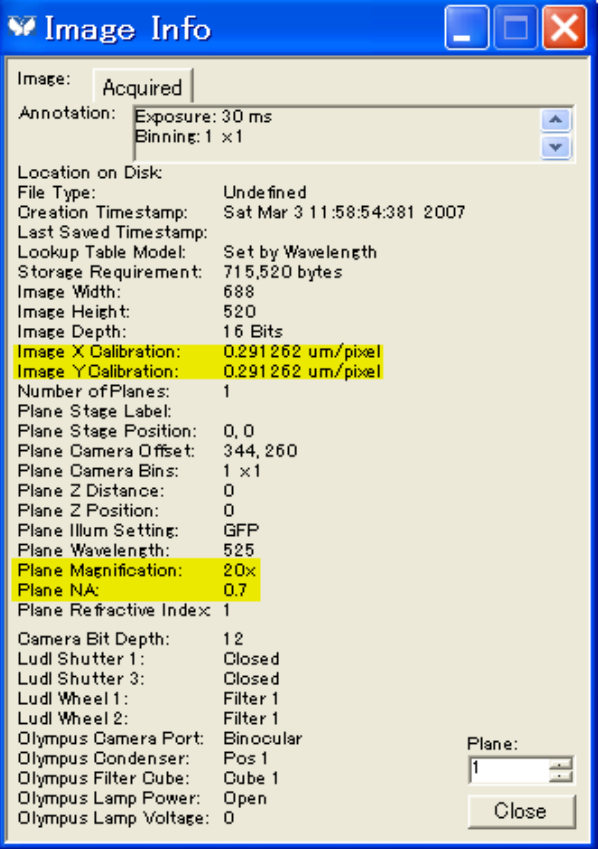

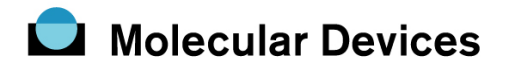

- 3. Maginification と NA の値が間違っていた場合は、[Journal]メニューの[Run Journal]で Change Image magnification value.jnl を選び、開くボタンを押します。
- 4. リストより正しい対物レンズの値を選び、OK ボタンを押します。

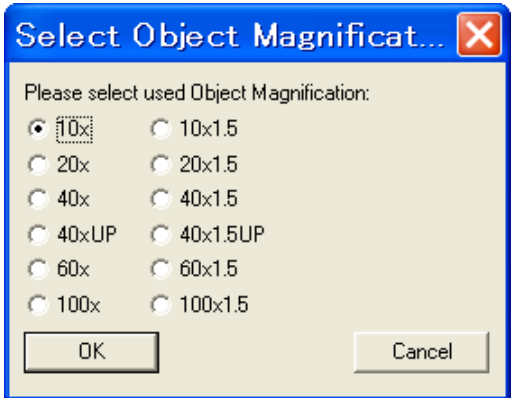

5. リストより正しい NA 値を選び、OK ボタンを押します。

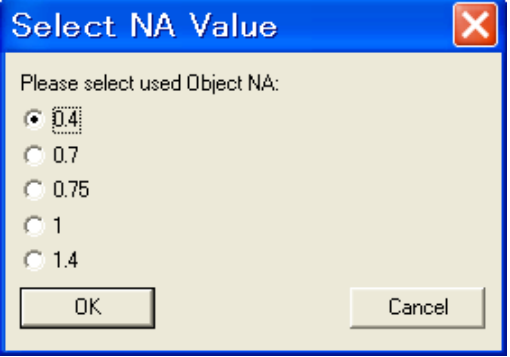

- ※ Journal が自動実行され、Maginification および、NA の値が更新されます。
- ※ 対物レンズの倍率、N.A.のメニューリストを追加・変更を行いたい場合は本マニュアル 末尾に記載していますので、ご確認ください。
- 6. [Measure]メニューの[Calibrate Distances]を選び、Destination に設定変更を行いたい画像 が選択されていることを確認し①、Calibrations リストで使用した対物レンズを選択②、 最後に Apply ボタンを押します③。

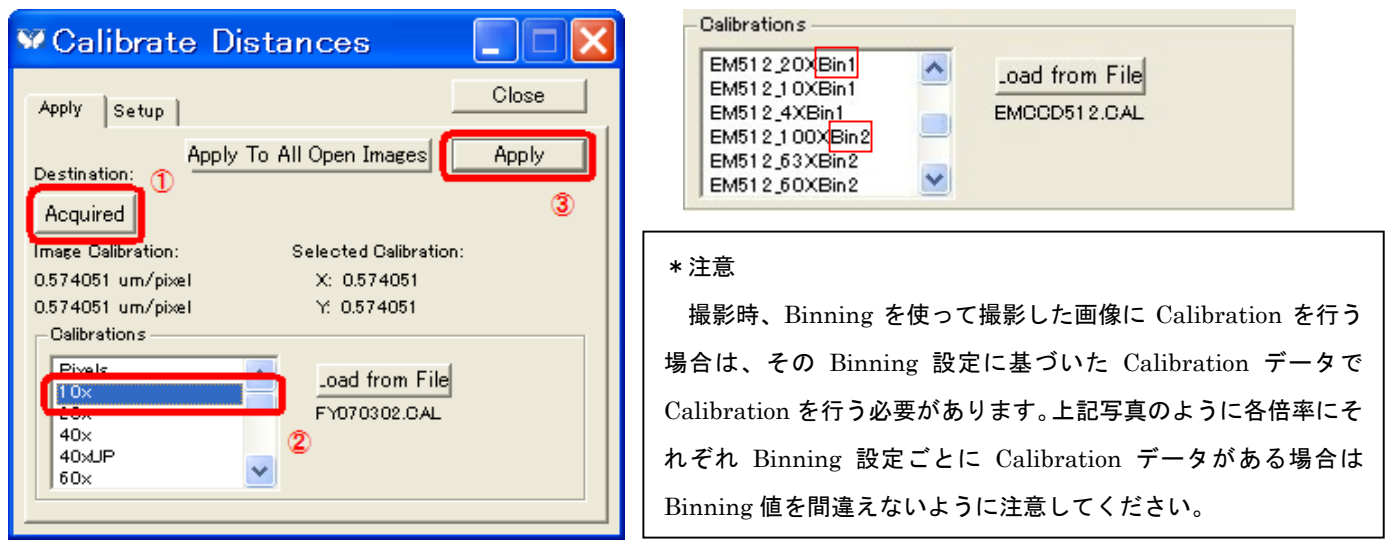

Nihon Molecular Devices / Imaging Team (2/7)

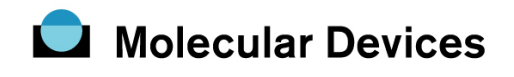

7. [Edit]メニューの[Image info]で画像情報を確認します。

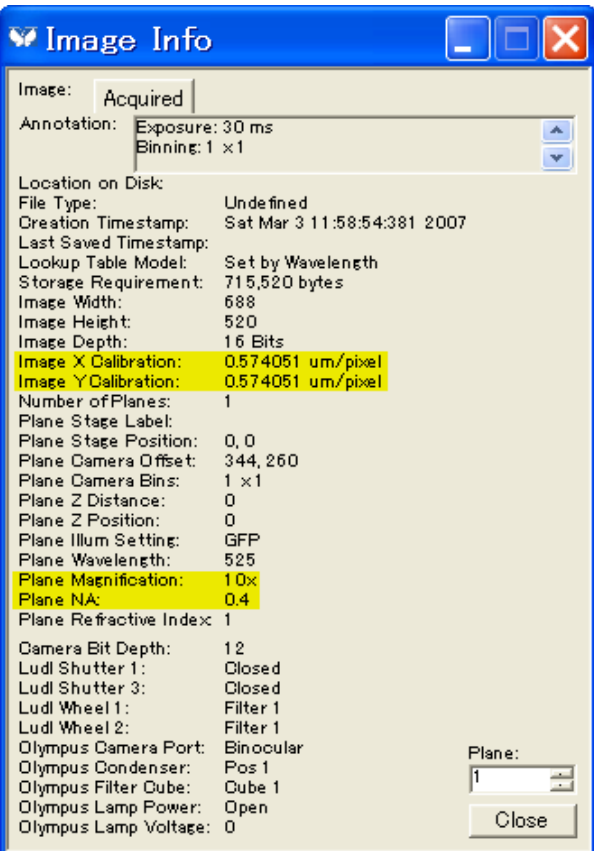

以上で変更操作が完了します。

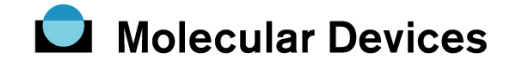

### \*対物レンズの倍率、N.A.のメニューリストを追加・変更を行う場合

Journal で選択可能な対物レンズ名、および N.A.値リストを、対物レンズの追加、交換などで変 更、追加更新を行いたい場合は、以下の操作を行い、Journal を変更してください。

1. JournalメニューよりEdit Journalを選択します。もしくはウィンドウ中にあるショートカッ トアイコン(下記写真赤枠参照)を押していただく方法もございます。

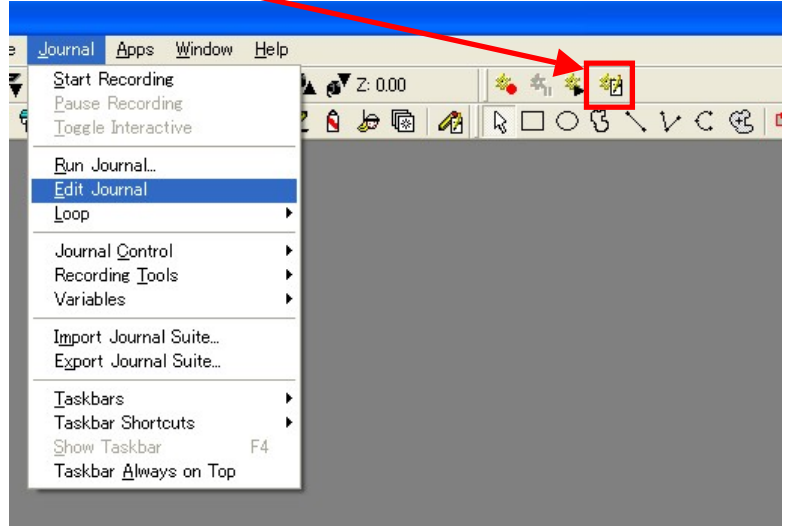

2. 変更を行う Journal を確認してきますので、"Change Image magnification value.jnl"を選択 してください。

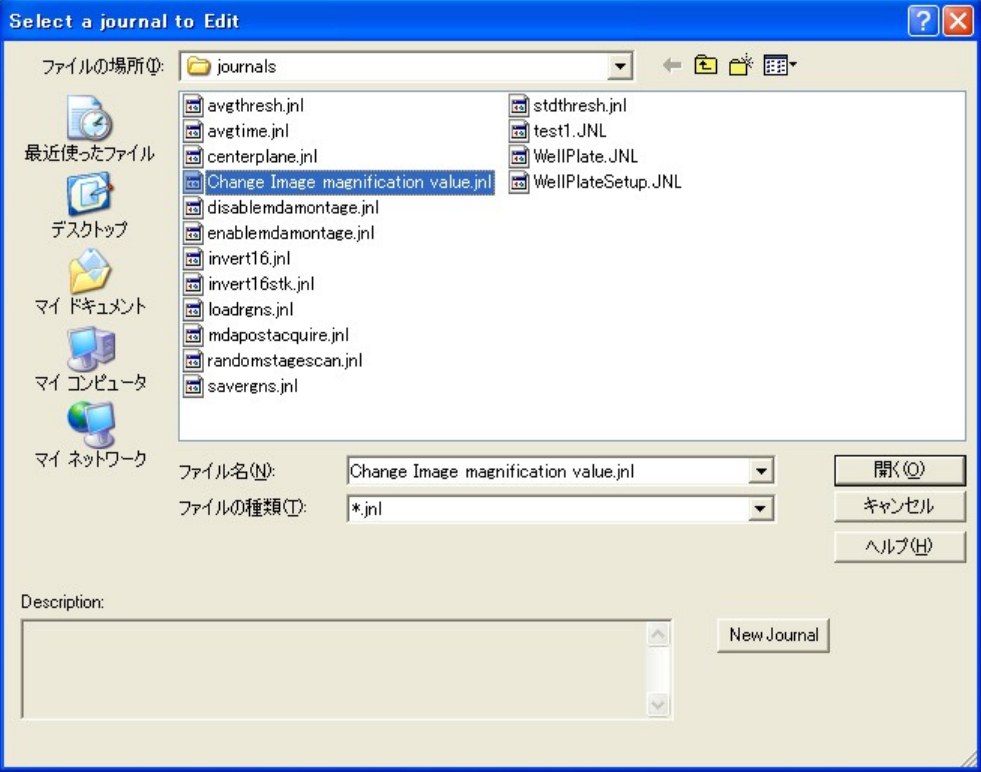

Nihon Molecular Devices / Imaging Team (4/7)

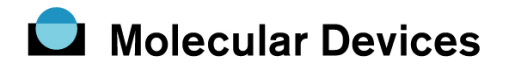

#### 3-1.対物レンズリストの変更

Journal Editor の起動後、Descriptions タブをクリックし、次に

Mag = Prompt User(RadioButton)

の行をクリックします。

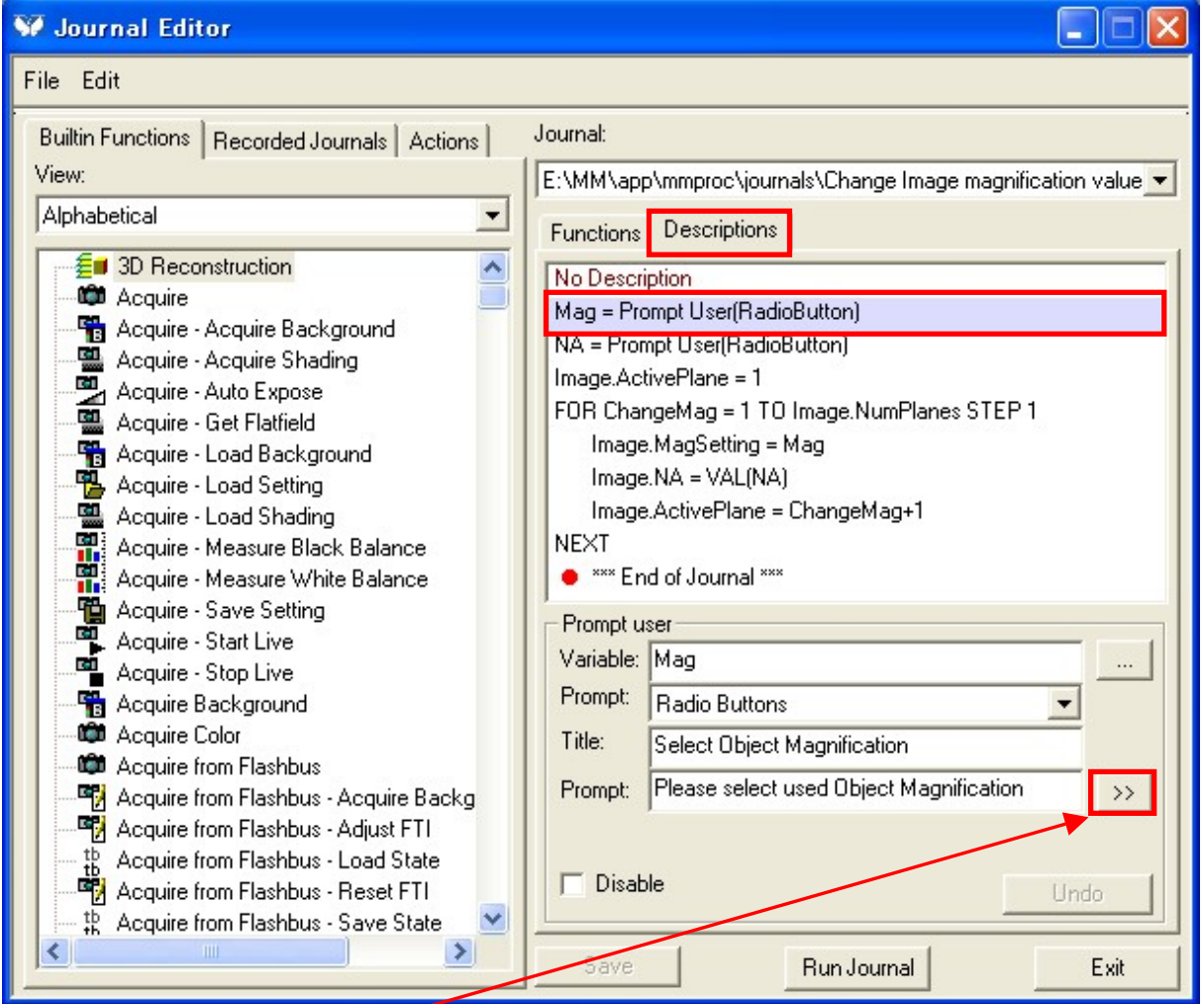

次に Prompt user 枠内の ">>" ボタンを押します。

3-2.">>"ボタンを押すと下記ウィンドウが表示されます。ウィンドウ内の文字列が対物レンズ リストとなりますので、必要に応じて修正、追加を行ってください。

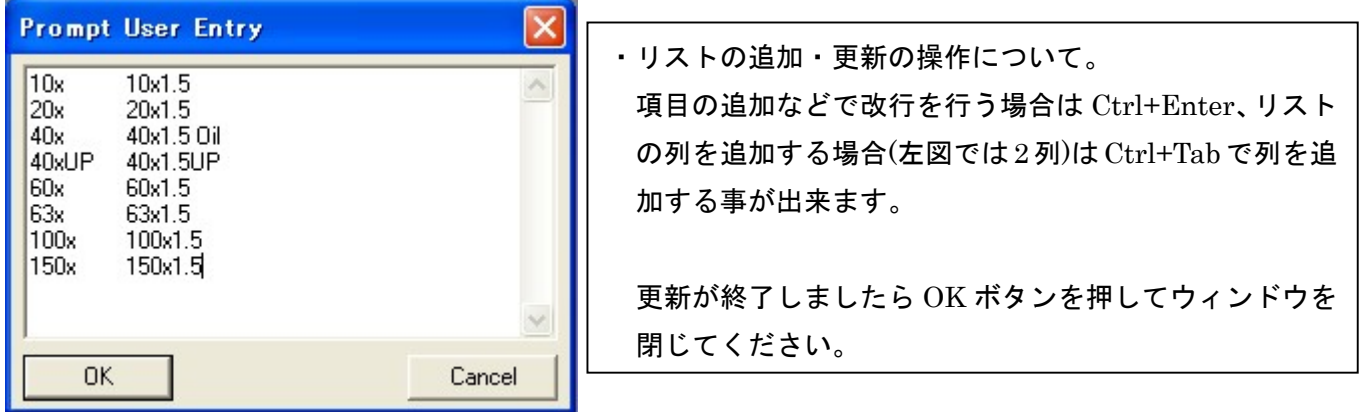

Nihon Molecular Devices / Imaging Team (5/7)

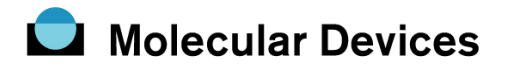

#### 4-1.N.A.リストの変更

Journal Editor の起動後、Descriptions タブをクリックし、次に

Mag = Prompt User(RadioButton)

の行をクリックします。

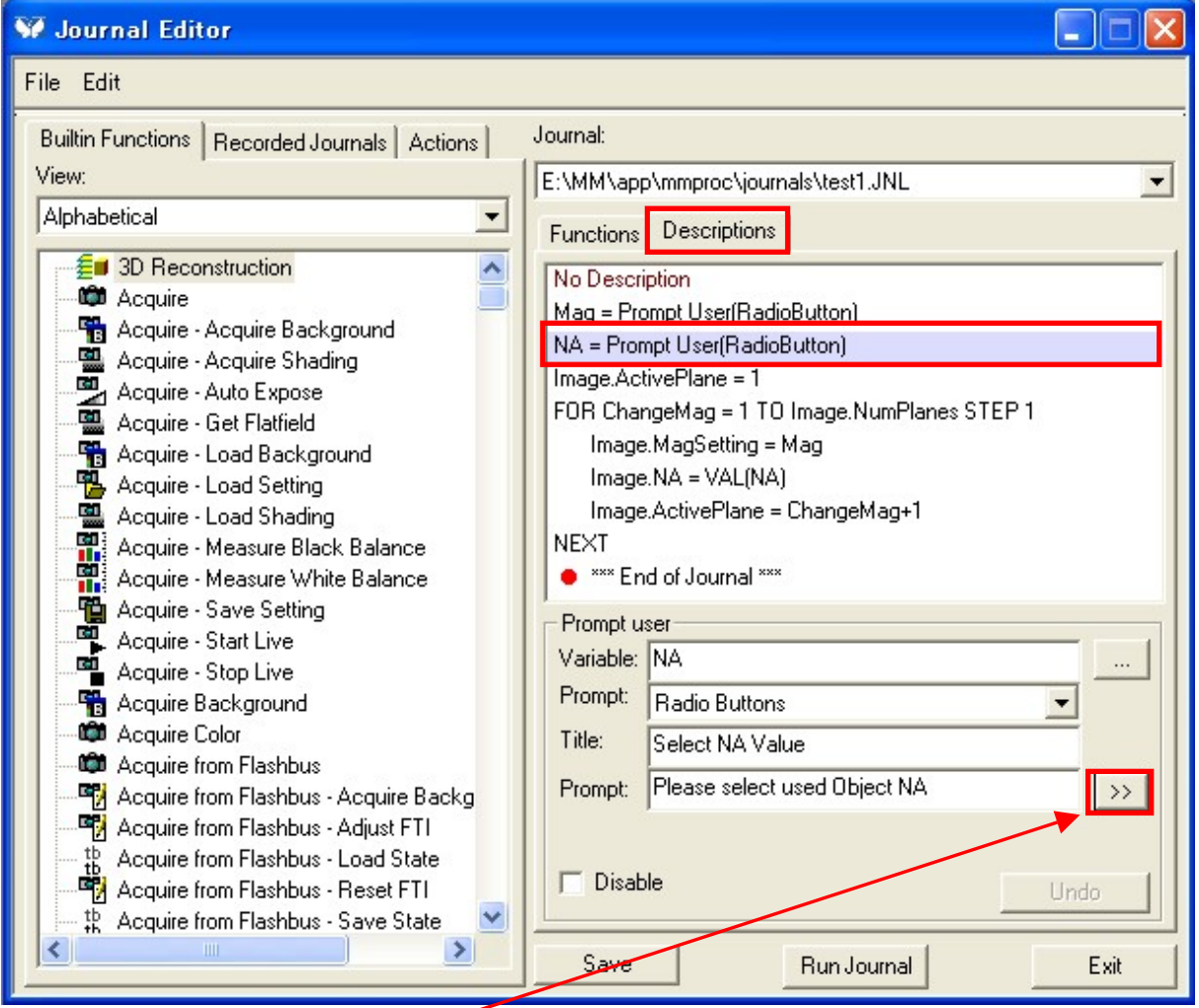

次に Prompt user 枠内の">>"ボタンを押します。

4-2.">>"ボタンを押すと下記ウィンドウが表示されます。ウィンドウ内の文字列が対物レンズ リストとなりますので、必要に応じて修正、追加を行ってください。

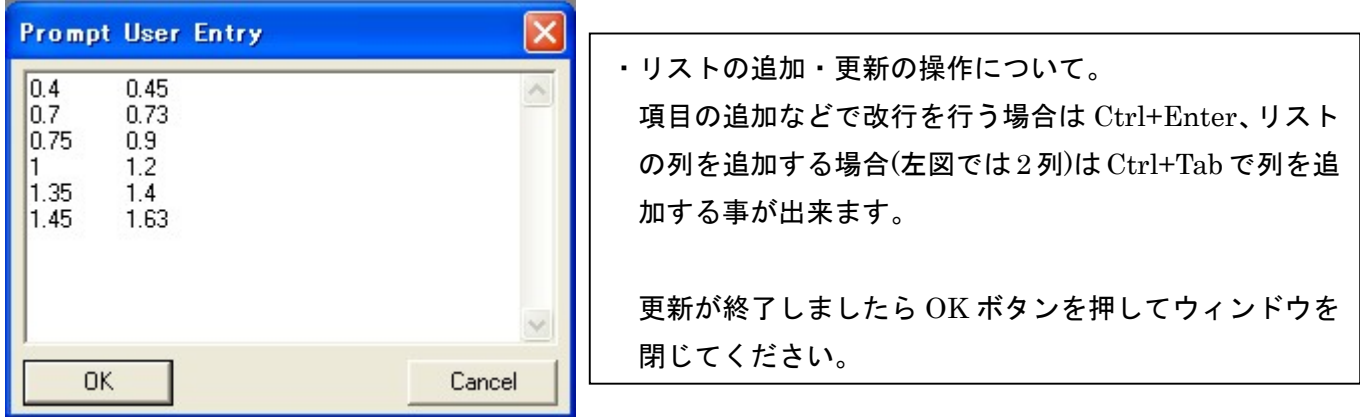

Nihon Molecular Devices / Imaging Team (6/7)

# Molecular Devices

5.Journal の修正が完了しましたら、一度、Run Journal ボタンを押して、修正された Journal が正常に動作するか確認をしてください。動作に問題が無ければ Journal を保存してください。 保存は Save ボタンで上書き保存されますが、念のため、File メニューの Save As(別名で保存) にて、別名で保存される事を推奨いたします。

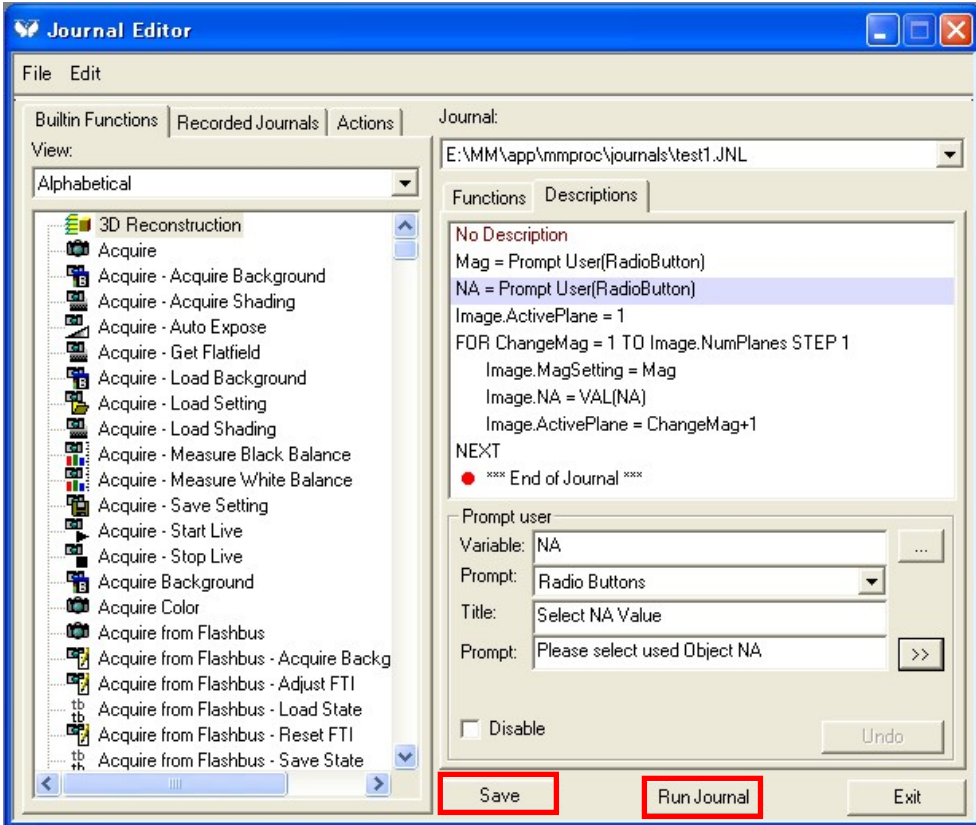

#### \*修正後の Journal 起動例

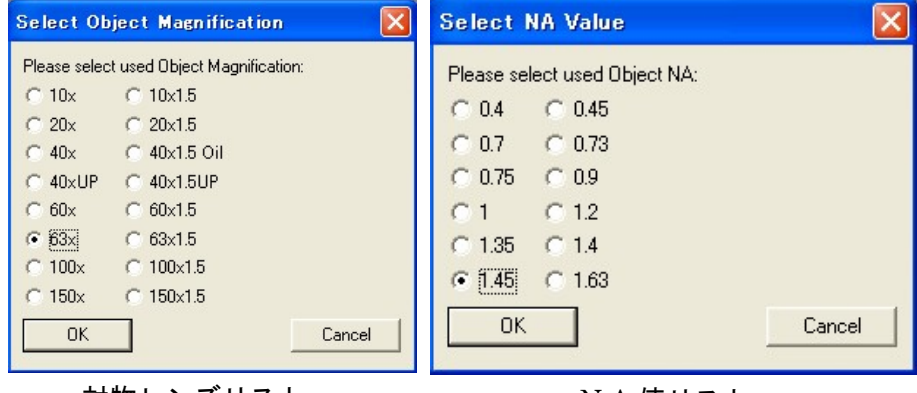

対物レンズリスト N.A.値リスト